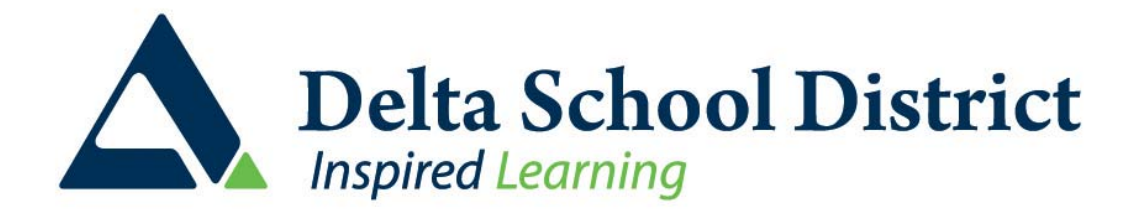

# Employee Connect Information

# **Employee Connect**

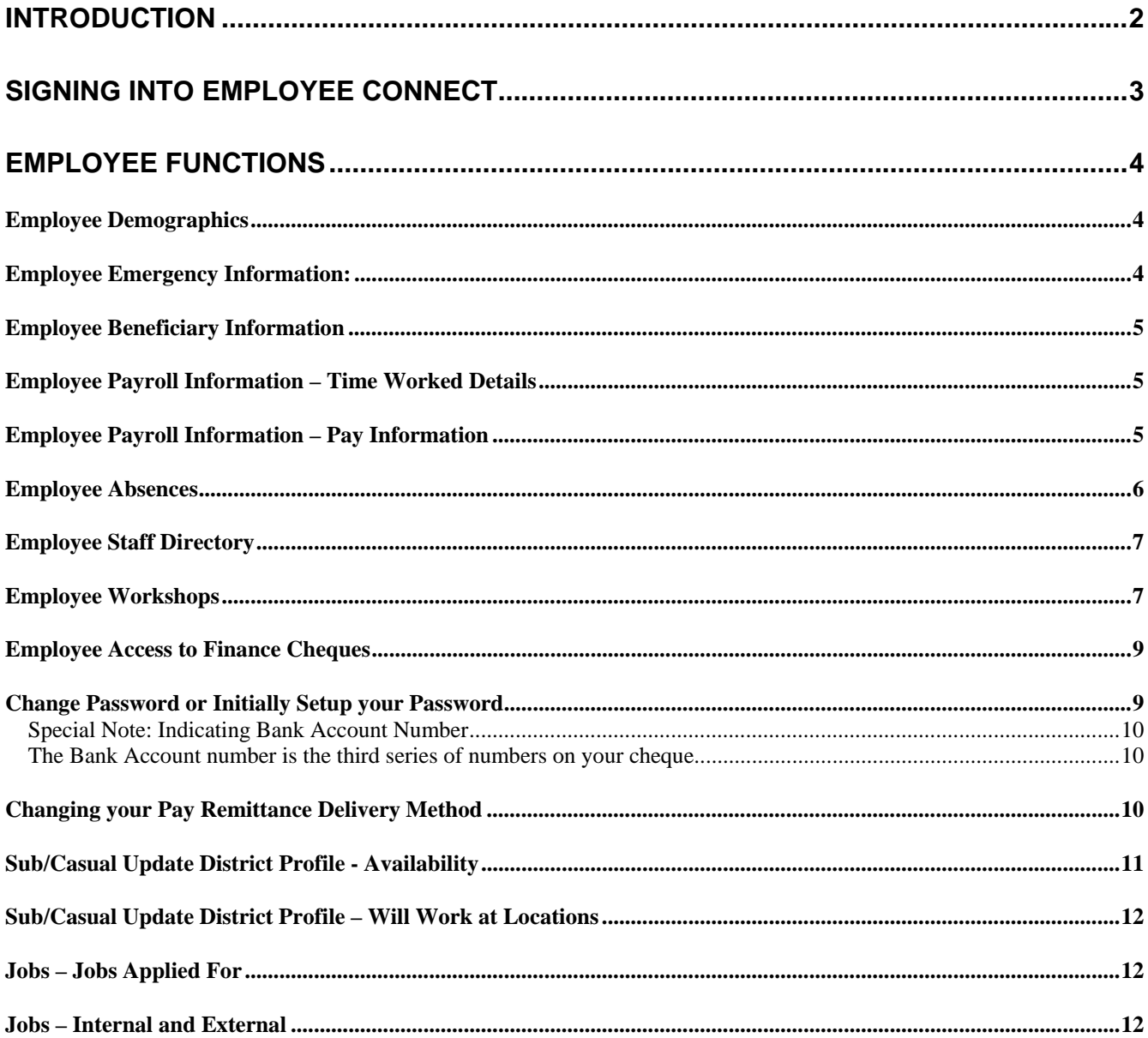

Last Updated: July 2008

### <span id="page-2-0"></span>**Introduction**

The goal of employee full-service is to allow staff to sign-in (secure userid and password) to their own CIMS account and be able to (depending on district setup):

- View employee demographic/Profile information and be able to online change certain fields (address, phone) knowing that changed fields are audited and viewable/reportable at district office.
- Review/edit emergency contact information
- Review Beneficiary information
- Review Previous Pay (up to 12 months) and be able to print/re-produce any pay statement
- Review absence balances and history of all absences taken.
- Review online Staff Directory
- Access CIMS Finance to see what cheques/expenses have been paid to you from finance
- See workshops that you have attended/requested and be able to review district offered workshops and register online for workshops
- Apply for Jobs and maintain applicant profile information and attachments (resume, transcript..)
- Update Sub/TOC will work at location and availability (if using CIMS Sub Call)
- Manage your password, change/edit as required.

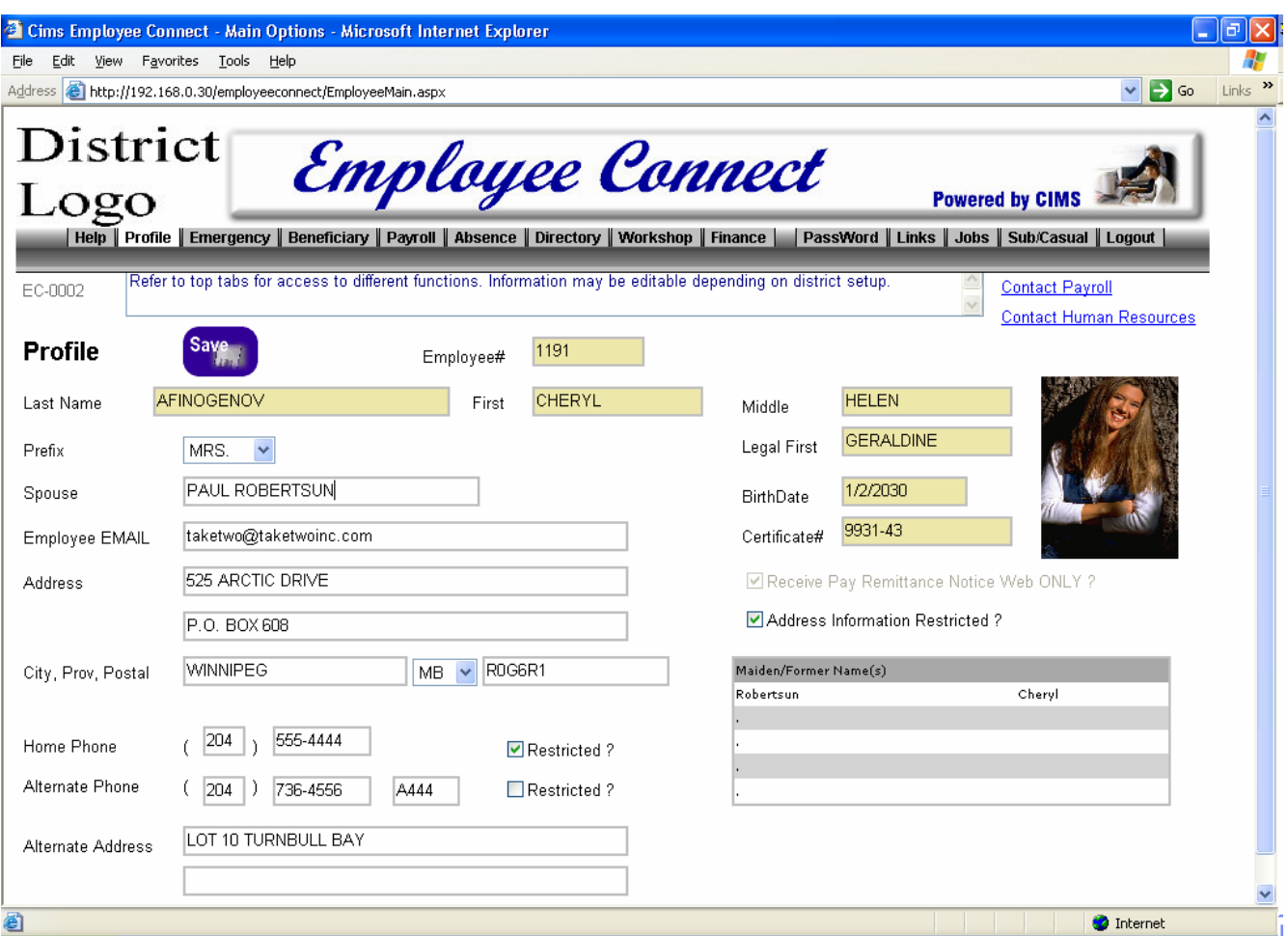

# <span id="page-3-0"></span>**Signing Into Employee Connect**

Employee Connect will be available from your district website or the user can input a URL as assigned by district office.

Employee Connect will be available from any desktop within the school or district. It may be available from home depending on district security policies. There are several ID options (email address, Employee Number, or Employee ID).

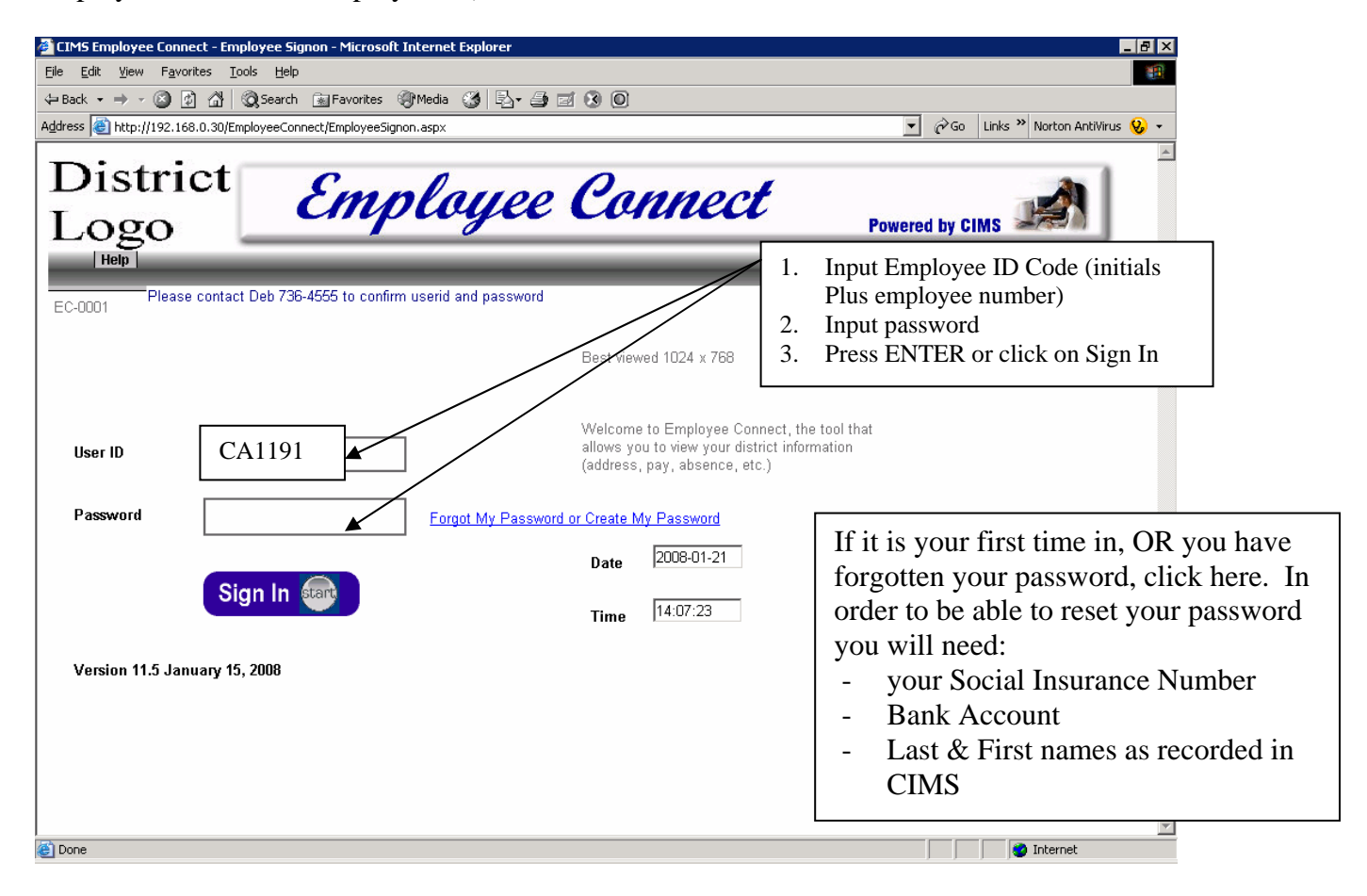

The EmployeeID and Password are unique to each individual. Your ID is a first name first initial, last name first initial and CIMS employee number.

All information presented to staff is 'live' up to the minute. Any information updated by the employee (by requesting to save) is updated immediately for office and other users to access.

**IMPORTANT:** This application does not want you to utilize standard web back and forward. Use the application tabs eg: <Profile> or <Absences> available at the top of each screen to access different options. **DO NOT use the standard browser <back> button** 

**IMPORTANT:** If you are doing any work that requires more than one page remember to SAVE each page. Do not input your information and then click to go to the next page. Refreshing to a new page without a save means you have chosen to refresh the page.

## <span id="page-4-0"></span>**Employee Functions**

#### *Employee Demographics*

The employee will be shown all demographic related information district office has onfile. The user may edit any information not appearing in yellow. If information is incorrect for fields that cannot be edited, the employee should contact board office.

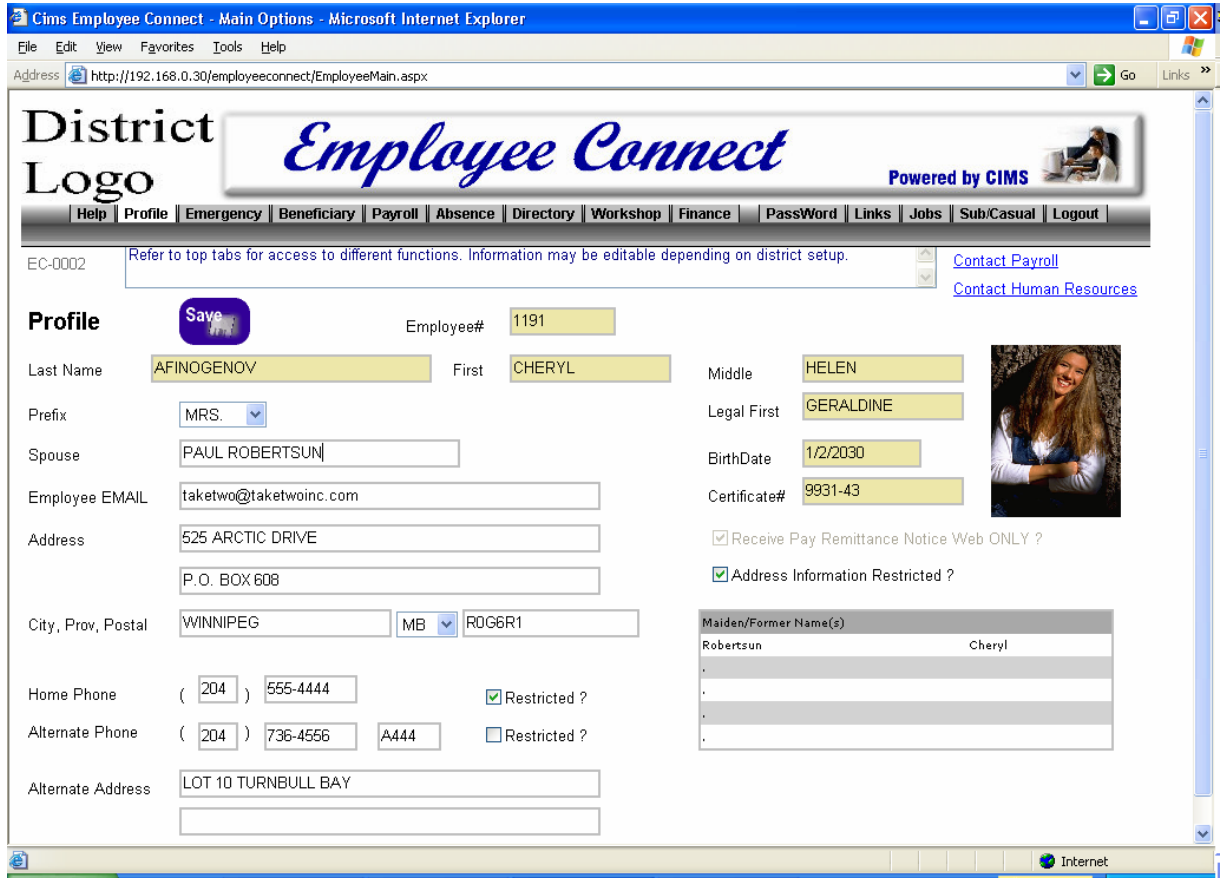

#### *Employee Emergency Information:*

The emergency information assists your school & district office to react to a health emergency to be able to reach an emergency contact. Some districts also indicate summer address/alternate address information.

An employee can have an unlimited number of contacts. If information needs to be updated, select the appropriate entry, update the record, then save changes and return to emergency screen.

<span id="page-5-0"></span>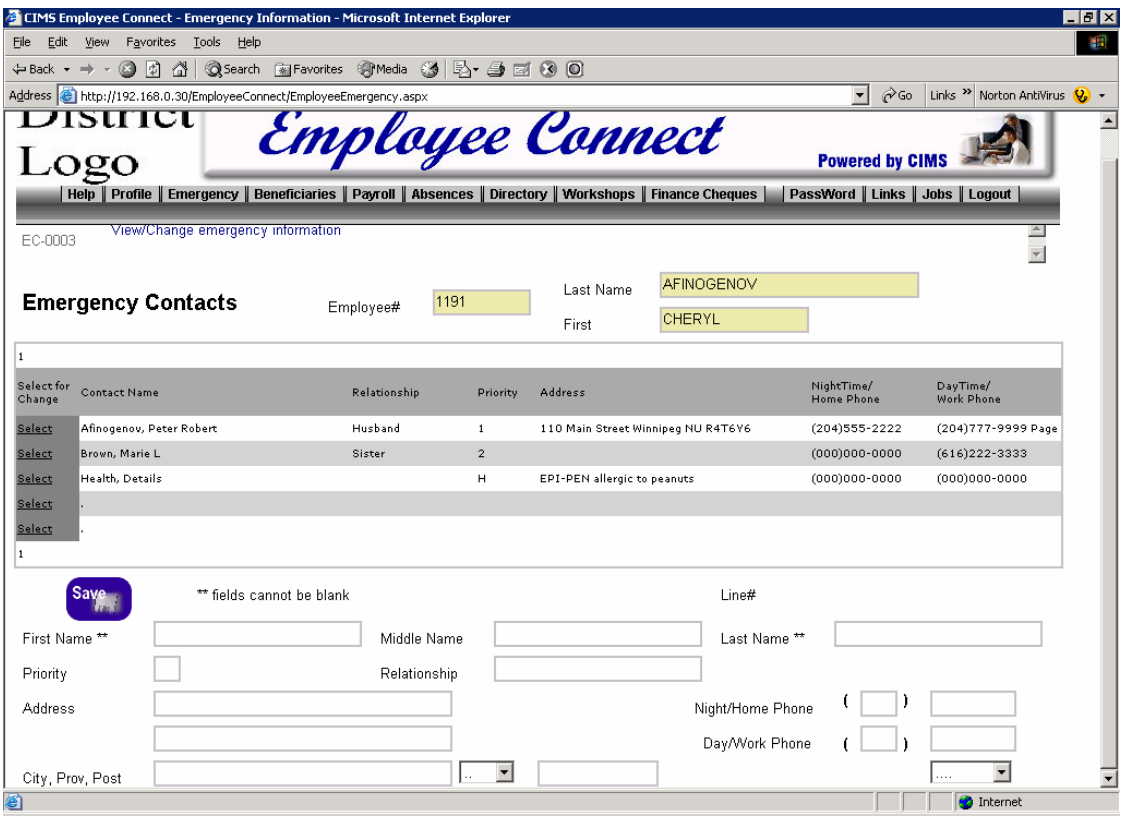

#### *Employee Beneficiary Information*

The Beneficiary tab is lookup only for staff to be able to review what beneficiary information district office has onfile. Information cannot be updated online. If Beneficiary information needs to be updated, contact board office.

#### *Employee Payroll Information – Time Worked Details*

The time details tab shows history of all time worked (date(s), number of hours/days, where, and who you replaced).

#### *Employee Payroll Information – Pay Information*

The Payroll tab shows the employee current pay information on the left side of the screen, as well as a list of previous pay amounts and dates on the right that a user can select to preview and/or print.

Each pay remittance indicates Cheque or Deposit so staff is aware how payment was made.

The 'Print' is an exact replica of your pay advice.

A complete history of cheques is displayed including cheques that have been processed by the district but potentially not deposited in the bank yet. Pay attention to cheque date to know the status of payment.

<span id="page-6-0"></span>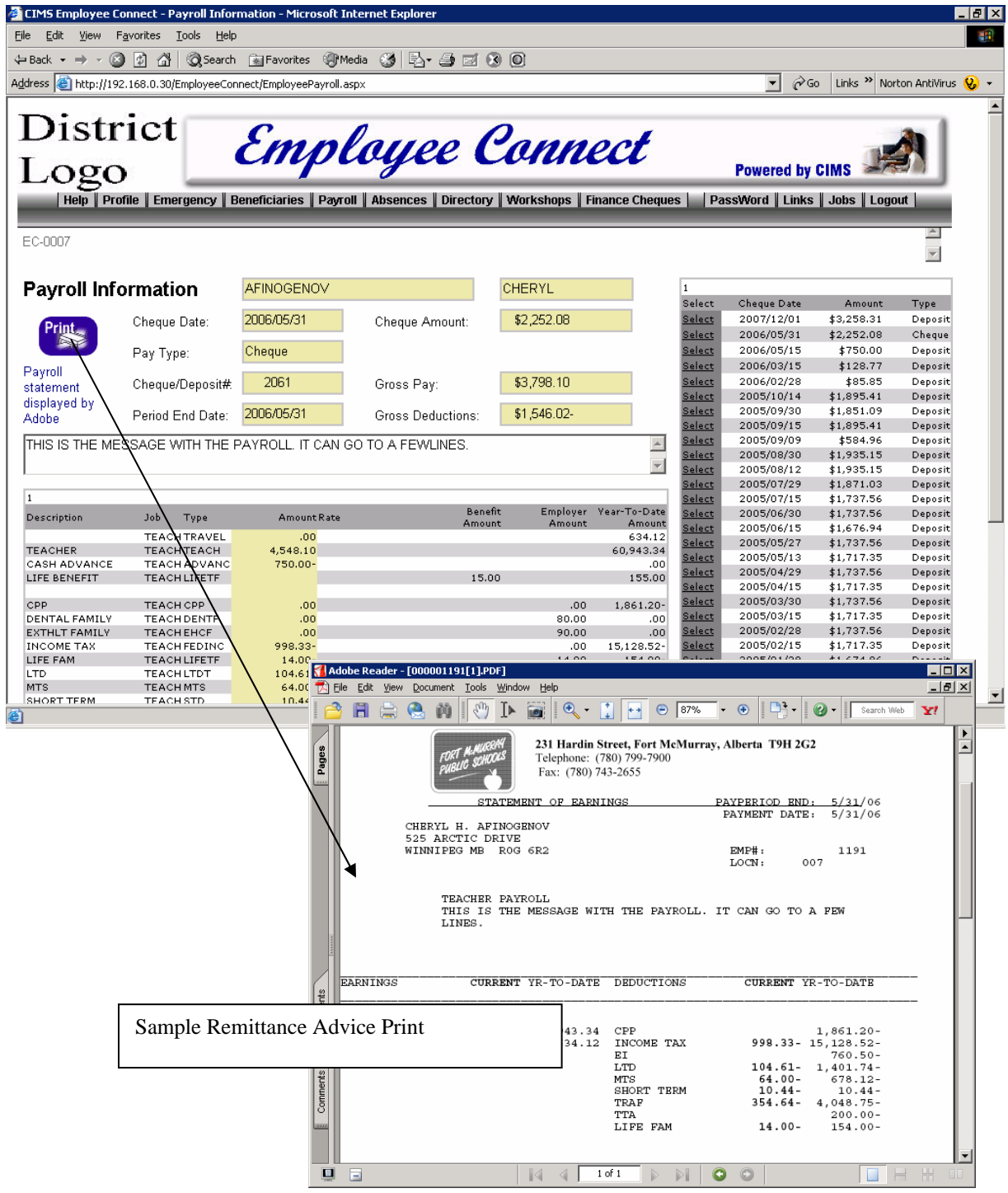

#### *Employee Absences*

This tab allows staff to review their absence balances/summary, ie: total earned, used, balance available. Also, detail of all absences taken (date, location, time, reason, replacement) is listed so employee can see history of all recorded absences.

<span id="page-7-0"></span>Absences showing up in blue are un-posted, ie: absences recorded in the system but not yet approved/cleared/posted. You paystub balance will not include entries in blue.

There are two summary boxes available for view:

- a) One by absence code indicating total accrual and usage
- b) A sub-summary box on the right indicating total time taken by reason code. Reasons are accumulated into an absence code (on the left).

Order of absences is newest to oldest.

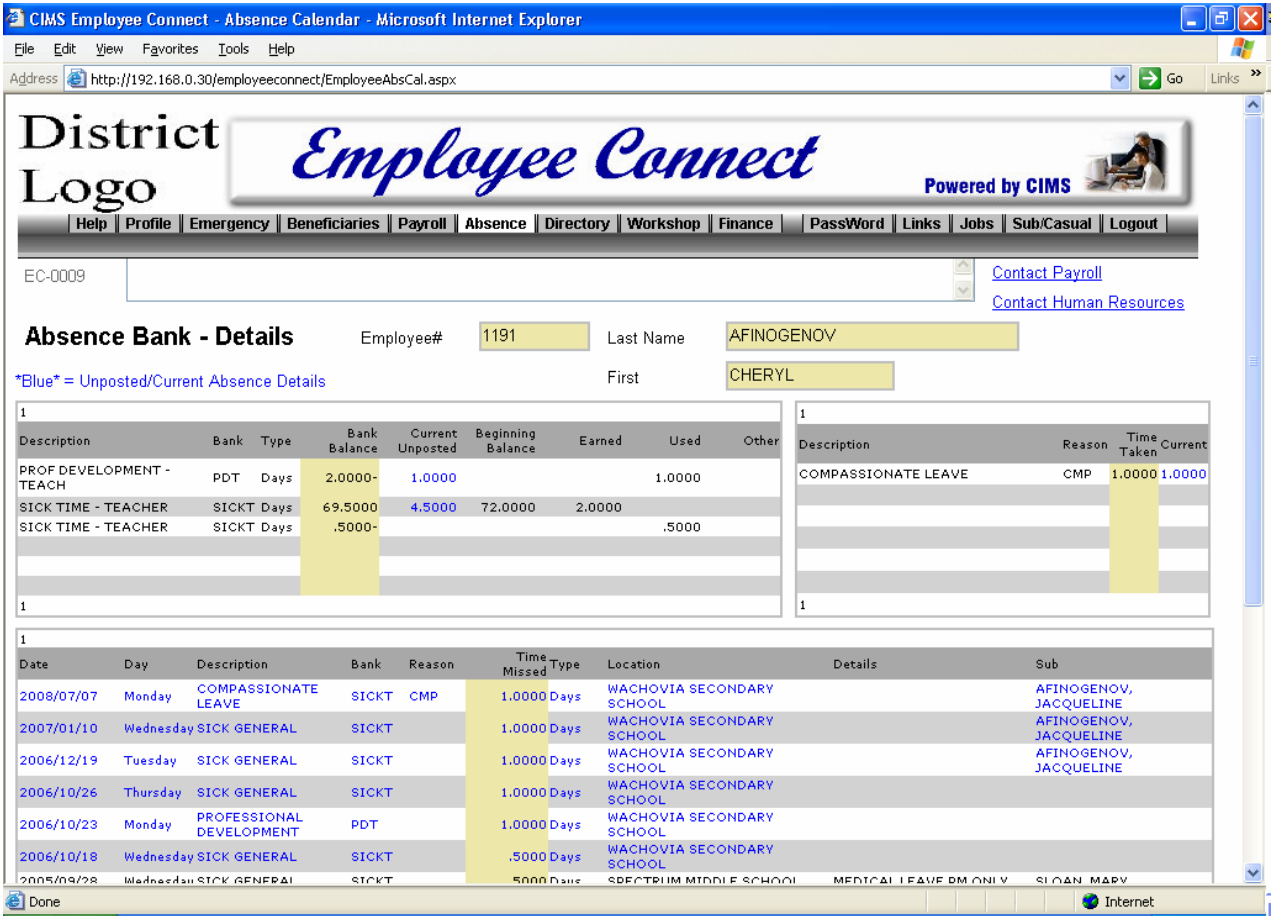

#### *Employee Staff Directory*

This tab provides staff with a staff directory of all active personnel in the district. User can search by employee name, by position (list all principals), or by location. Only active staff as at today will be shown.

#### *Employee Workshops*

Use this tab to:

- review all workshops that you are registered for and the status of your registration (wait list, withdrawn, attended, no show)
- review available workshops in a calendar format

• potentially register online if you wish to attend a workshop (providing deadline date has not passed and there is still room left for you in the class).

The top portion of the screen indicates what workshop(s) you have registered for and allows you to print workshop details. A status column indicates whether you are registered or on a wait list.

A calendar view appears for user to check what workshops are available. Click on months to check any month. If you click on a workshop from the calendar view, a form will appear describing the workshop and allowing you to register.

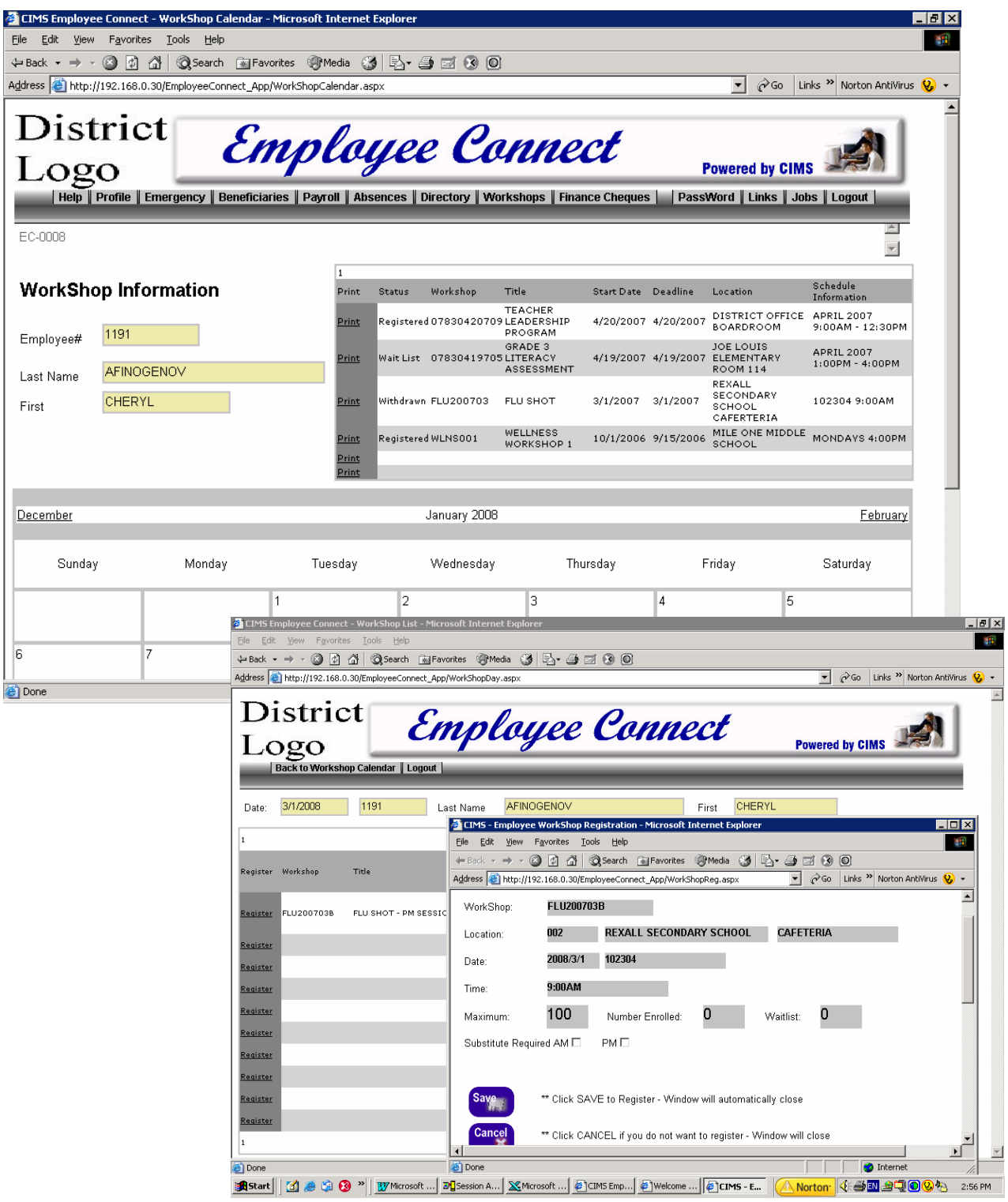

<span id="page-9-0"></span>Once you have registered online - there is no way way to unregister. Contact Board Office to withdraw from any workshop.

#### *Employee Access to Finance Cheques*

Use this tab to review from finance what cheques/expenses have been paid to you (all years). This information is not from payroll and does not include payroll related payments. It deals with any other non-payroll related items board office has paid to you.

#### *Change Password or Initially Setup your Password*

At the logon screen there is a 'Forgot Password' option. Within the application there is a 'password' tab.

The purpose of this option is to establish who you are so that we can allow you to modify/create your own password. Private information is requested. This information is used only to compare to existing information already in CIMS so that the system can know that 'YES - this is you (not an imposter) so go ahead and allow a password adjustment. The system will need confirmation of

- a) your Social insurance number
- b) The bank account number you have provided to Board Office for direct deposit of your payroll cheques. This is the third set of numbers at the bottom of your cheque
- c) Your name as recorded by District Office
- d) Your employee number (indicated on any existing pay stub)

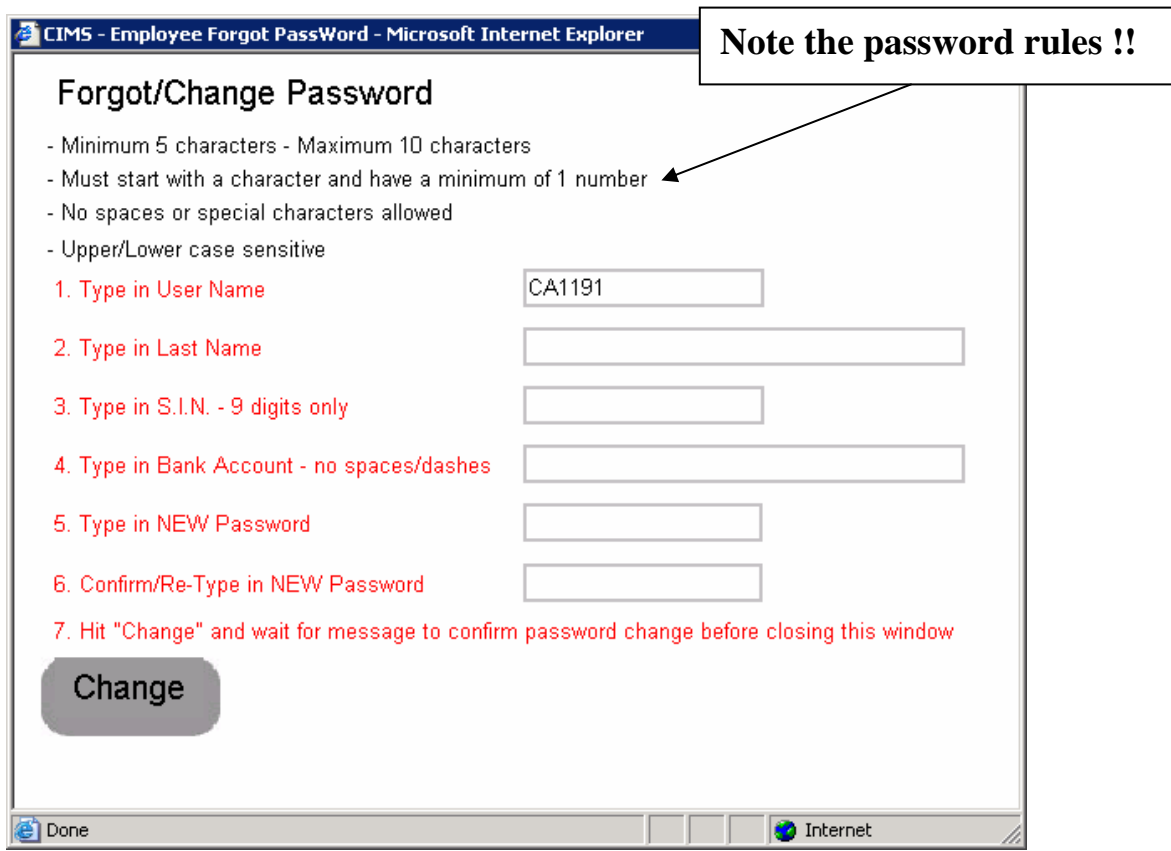

#### <span id="page-10-0"></span>**Once your change is successful, a password change completed successfully message will appear.**

Special Note: Indicating Bank Account Number

The Bank Account number is the third series of numbers on your cheque

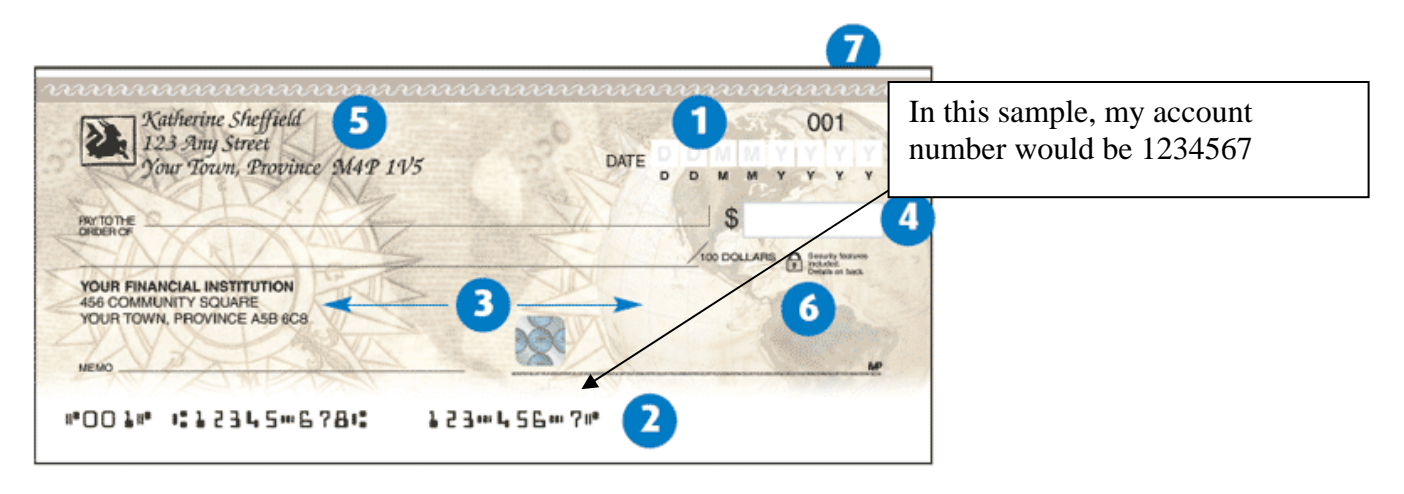

#### *Changing your Pay Remittance Delivery Method*

Based on district policy, there may be an option on the main Profile page allowing you to control how your pay remittance will be delivered to you. By default, it will be in print and mailed to you unless you. If you have allowed for email - then with Employee Connect there is a new delivery method for NO delivery at all. If you select this option, then at time of pay an email will be sent indicating your pay has been processed.

From the web you can access and print your pay advice information for any payment as all history is maintained and shown to you.

The benefit of this method is that no email with your pay information is submitted and there is physically no document on the web containing your pay information.

<span id="page-11-0"></span>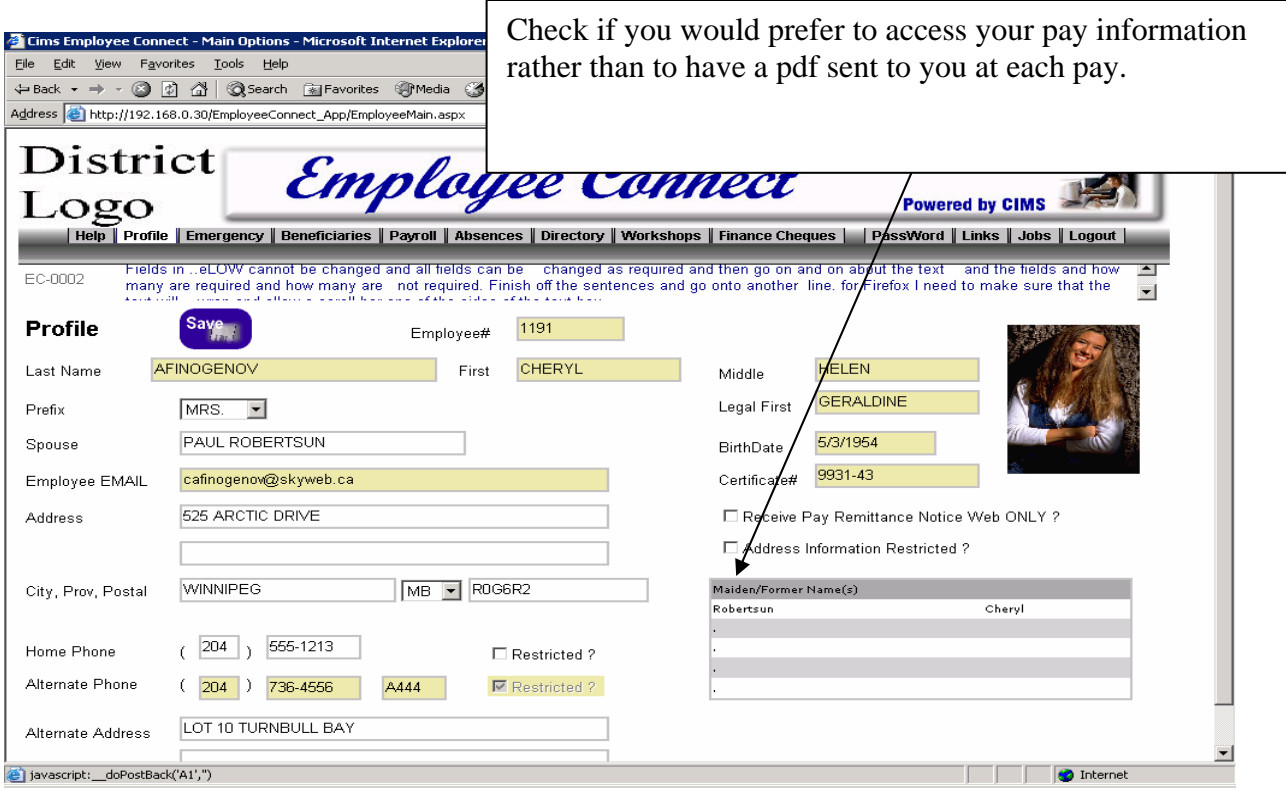

#### *Sub/Casual Update District Profile - Availability*

If the district is utilizing CIMS Sub Search module – then substitute/TOC teachers can have online access to:

- a) view their personal calendar indicating days books, days unavailable
- b) allow employee to update days unavailable
- c) allow employee to update locations that sub will work at

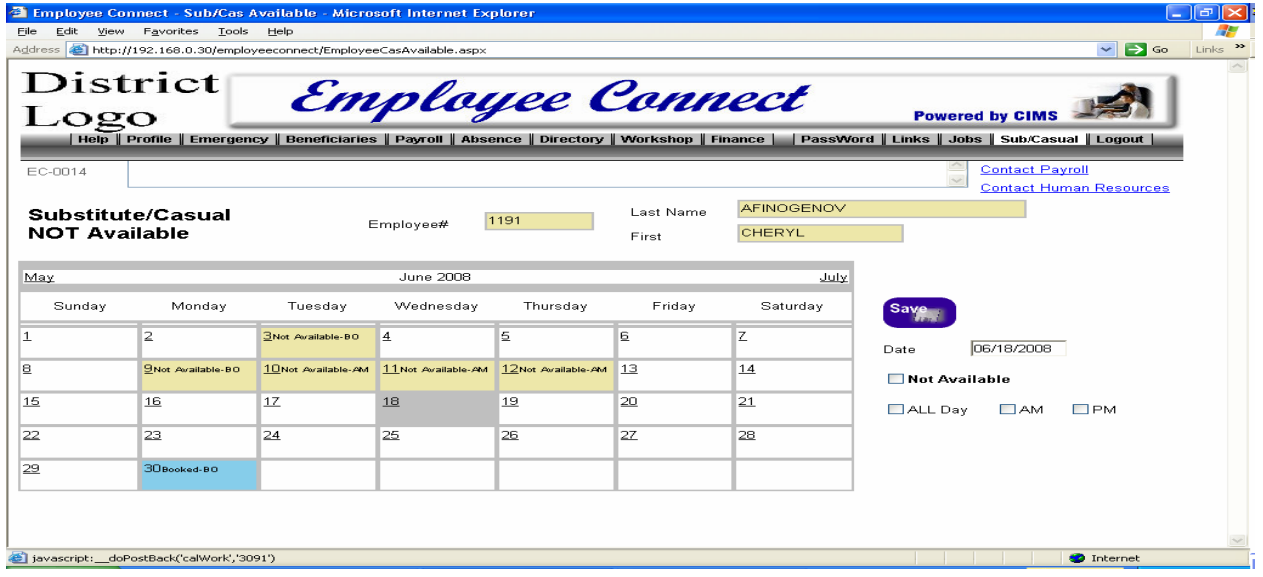

<span id="page-12-0"></span>If you want to block any date(s) to make yourself unavailable to work at the district select the date and indicate you are not available as per check boxes presented at the right then select to save the entry.

You cannot update a date already booked. Contact district office to change already booked details.

#### *Sub/Casual Update District Profile – Will Work at Locations*

If the district is utilizing CIMS Sub Search module – then substitute/TOC teachers can have online access to update what location(s) they will work at in the district.

There is a 'no restriction' check box to include all locations else the employee can choose all appropriate locations. This will immediate affect on all future sub search bookings.

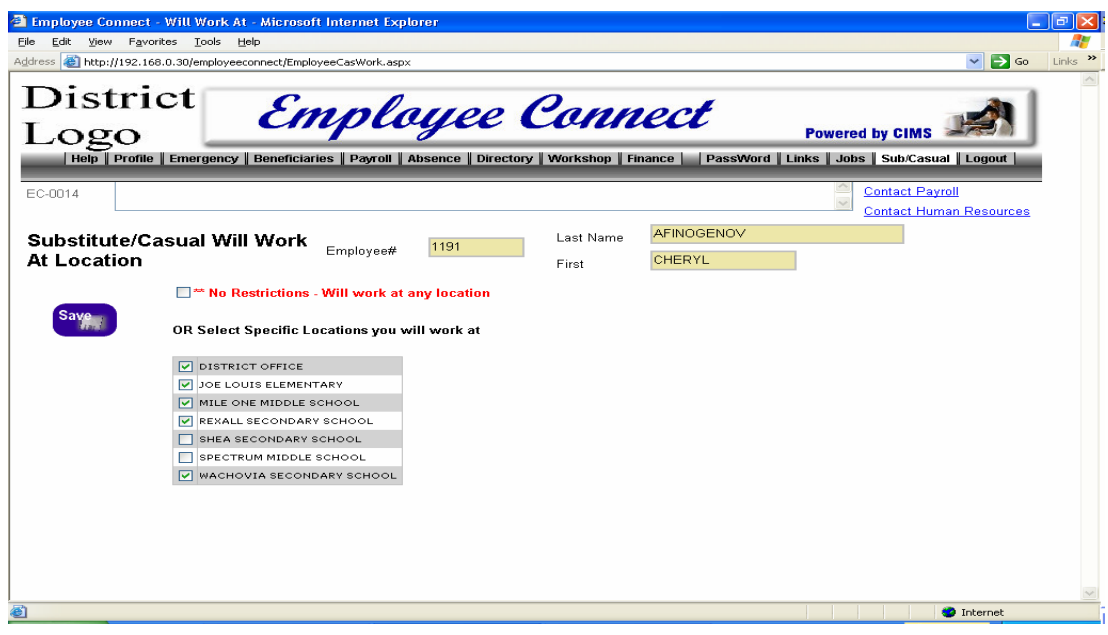

#### *Jobs – Jobs Applied For*

Use this tab to display all jobs that you have applied for and view what has been submitted in terms of attachments and information (references, education, skills, background).

#### *Jobs – Internal and External*

Use this tab to advance to the job posting application showing available jobs. If apply is selected, then the employee will branch immediately into his profile without having to sign in again. This is for convenience only. An employee could apply from the Job Posting screen or from this link – same result.